# **Cara Cepat Mengedit Video dengan Adobe Premiere**

Adobe Premiere merupakan program yang sudah umum digunakan oleh rumah-rumah produksi, televisi dan praktisi di bidangnya. Keuntungan belajar melakukan edit video menggunakan Adobe Premiere adalah program ini sebenarnya mudah dipelajari dan dalam waktu singkat. Anda dapat mencapai tingkat mahir walaupun sekarang masih pemula.

#### **Versi Adobe Premiere yang Digunakan**

Anda dapat menyesuaikan versi Adobe Premiere dengan spesifikasi komputer Anda. Anda tidak harus memakai Adobe Premiere versi terbaru. Jika komputer Anda memakai Prosesor di bawah Pentium 1, Anda dapat menggunakan Adobe Premiere versi dibawah 7. Bagi yang memakai Pentium 1 – 4 dapat menggunakan Adobe Premiere 7, 1.5 atau Pro 2. Sedangkan diatas Pentium 4 dapat menggunakan Adobe Premiere Pro CS3 atau Pro CS4. Khusus Adobe Premiere Pro CS3 dan CS4, dibutuhkan RAM minimal 2GB.

#### **Capture**

Capture adalah proses memindahkan gambar dari kaset MiniDV ke harddisk komputer.

Cara capture selengkapnya adalah sebagai berikut :

1. Aktifkan Adobe Premiere, lalu hidupkan handycam Anda.

2. Klik perintah yang muncul pada kotak Digital Video Device, misalnya Edit and Record Video. Klik OK.

3. Kemudian klik New Project.

4. Pilih DV NTSC atau DV PAL, sesuaikan dengan jenis handycam Anda. Umumnya handycam produk Indonesia adalah PAL. Setelah itu, ketikkan nama proyek Anda

pada kotak Name, misalnya "Peresmian". Klik OK.

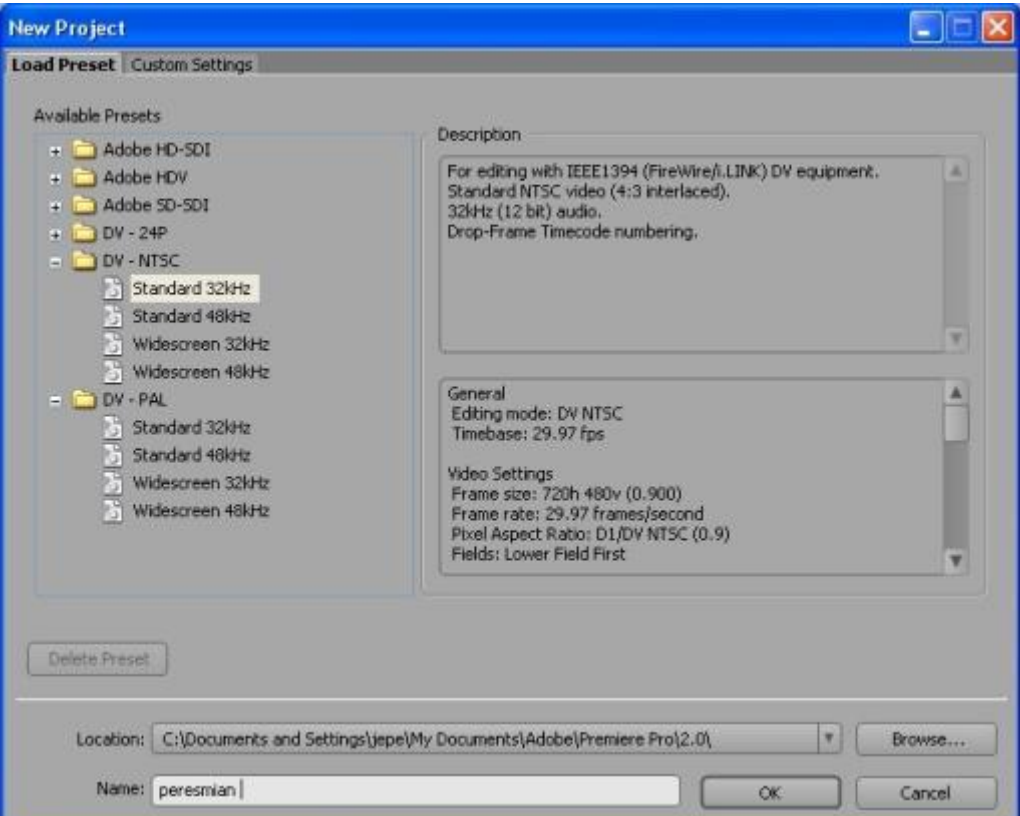

# 5. Selanjutnya Anda akan dibawa ke dalam Interface Adobe Premiere.

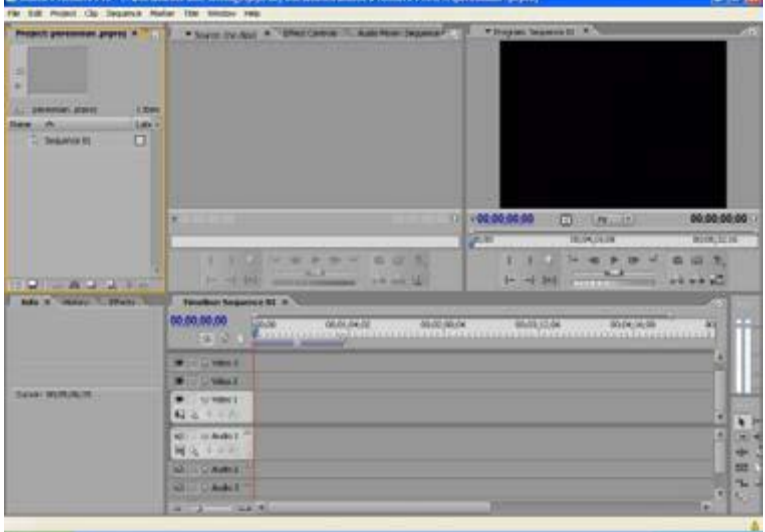

6. Kini pilih perintah File > Capture.

7. Pilih direktori untuk menempatkan hasil tangkapan video. Klik tab Settings.

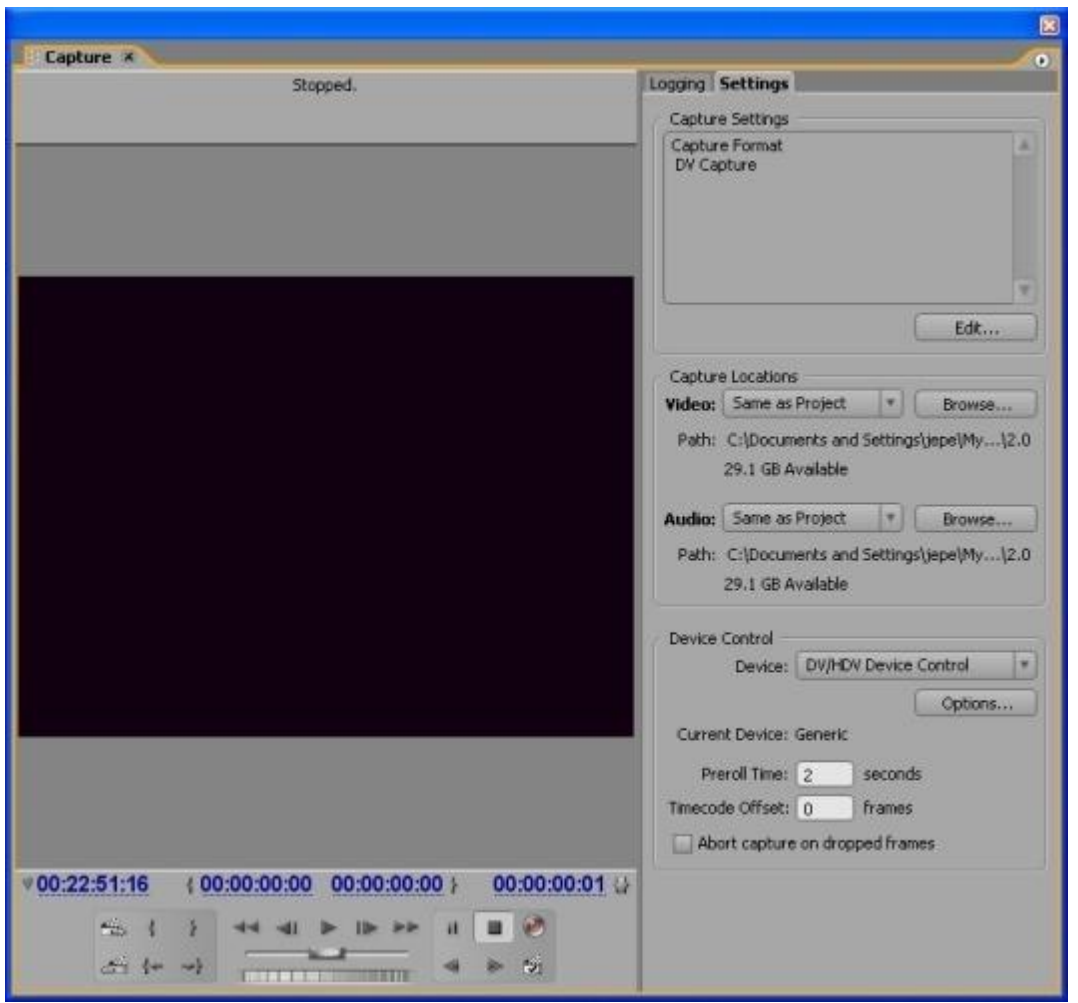

8. Klik tombol Browse pada Video dan klik OK. Lakukan langkah serupa untuk Audio.

9. Gunakan tombol-tombol ini untuk melakukan operasi pada kaset MiniDV Anda yang ada di dalam handycam.

 $\begin{array}{c|ccccccccc} \multicolumn{3}{c|}{\mathbb{H}} & \multicolumn{3}{c|}{\mathbb{H}} & \multicolumn{3}{c|}{\mathbb{H}} & \multicolumn{3}{c|}{\mathbb{H}} & \multicolumn{3}{c|}{\mathbb{H}} & \multicolumn{3}{c|}{\mathbb{H}} & \multicolumn{3}{c|}{\mathbb{H}} & \multicolumn{3}{c|}{\mathbb{H}} & \multicolumn{3}{c|}{\mathbb{H}} & \multicolumn{3}{c|}{\mathbb{H}} & \multicolumn{3}{c|}{\mathbb{H}} & \multicolumn{3}{c|}{\mathbb{H}} & \multicolumn{$ 

10. Selanjutnya klik Play dan klik Record sebagai tanda Anda sudah siap melakukan

proses Capture.

11. Klik Stop jika Anda ingin menghentikan proses Capture. Terakhir ketikkan nama klip video Anda dalam Clip Name, sebagai contoh "peresmian.avi".

12. Klik OK. Nah sekarang klip video Anda telah tersimpan dalam panel Project.

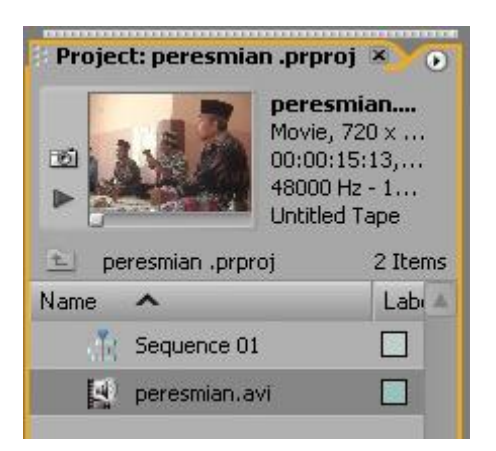

### **Editing di dalam Source Monitor**

Editing di sini untuk memotong-motong klip video, karena banyak bagian yang ingin anda potong atau tidak Anda diinginkan. Caranya :

1. Klik dan geser Klip video peresmian.avi ke dalam Source Monitor.

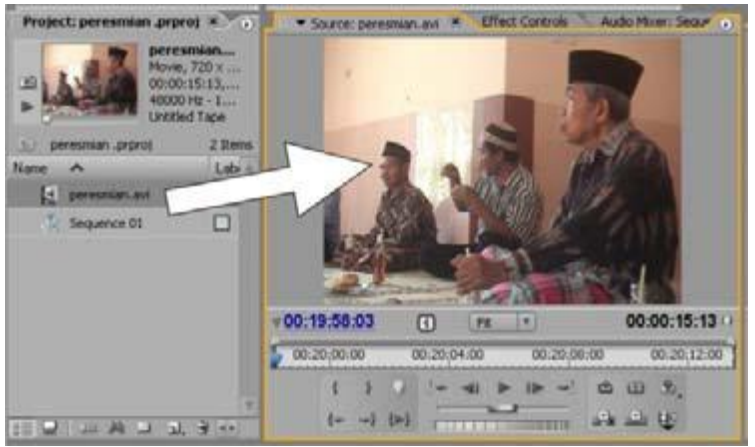

2. Tentukan awal potongan dengan menggeser **2.** Lalu klik In Point

3. Tentukan akhir potongan dengan menggeser **1994** lagi. Lalu klik Out Point  $\mathbf{r}$ 

4. Klik dan geser ke dalam Timeline.

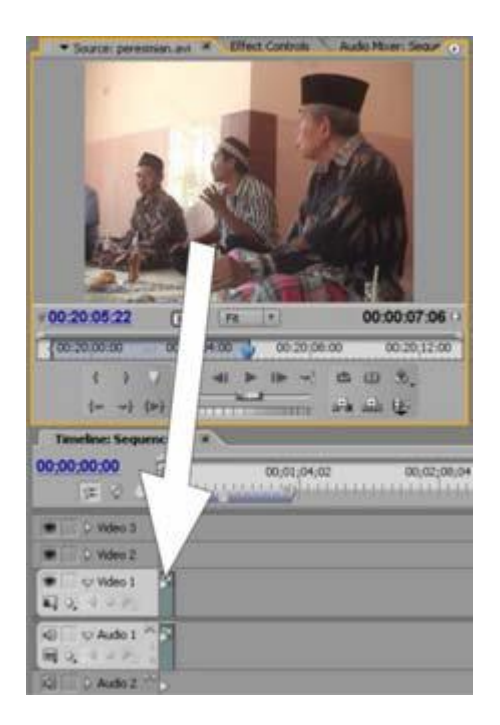

5. Lakukan cara 1-4 kembali pada bagian lainnya dalam klip.

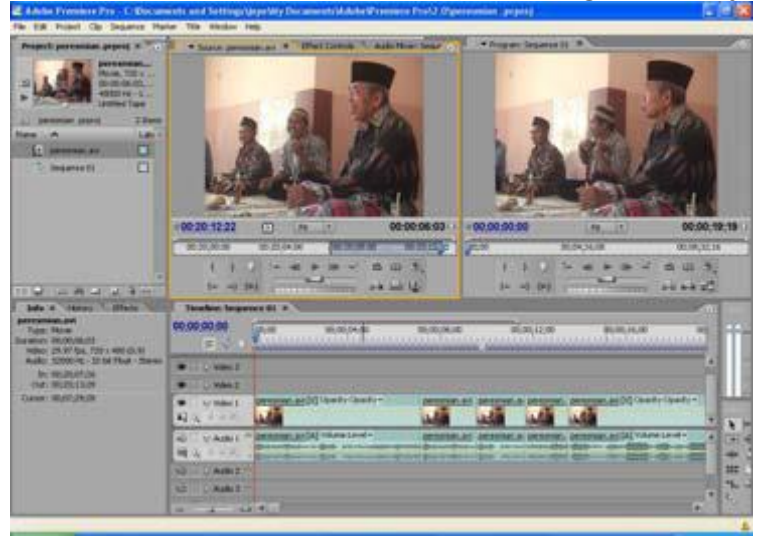

### **Editing di dalam Timeline**

Lakukan editing ini jika masih ada bagian yang ingin Anda hilangkan. Banyak alat yang dipakai untuk mengedit di dalam Timeline. Alat yang umum digunakan pemula adalah :

- Move Tool **\** : untuk memilih klip.
- Razor  $\overline{\mathbb{R}}$  : untuk memotong klip.
- Rate Stretch Tool **N**: untuk melambatkan kecepatan klip.

#### **Menambahkan Efek**

Klip video di dalam timeline dapat Anda beri efek agar tampilan video menjadi menarik.

Caranya, pilih jenis efek yang ada dalam tab Effects, selanjutnya klik dan geser ke dalam klip video yang Anda inginkan.

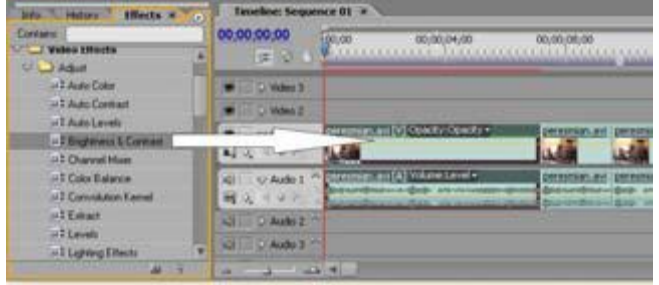

Atur efek dalam tab Effect Controls. Lihat hasilnya dalam layar Program.

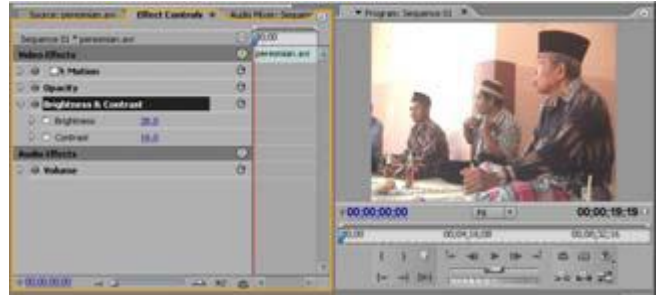

#### **Menambahkan Transisi**

Transisi dipakai agar perpindahan antar 2 klip dapat lebih halus. Caranya pilih jenis transisi yang ada dalam folder Video Transitions dan geser ke dalam pertemuan 2 klip.

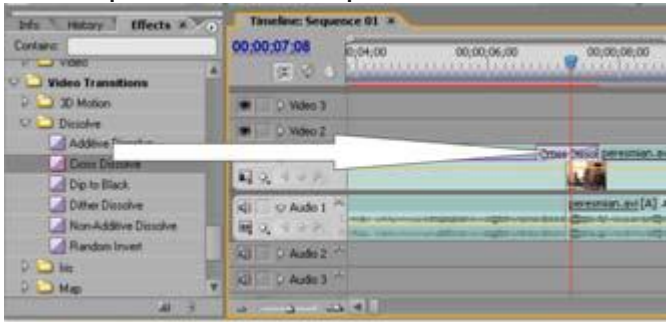

Klik transisi yang telah Anda tambahkan dan atur transisi dalam tab Effect Controls.

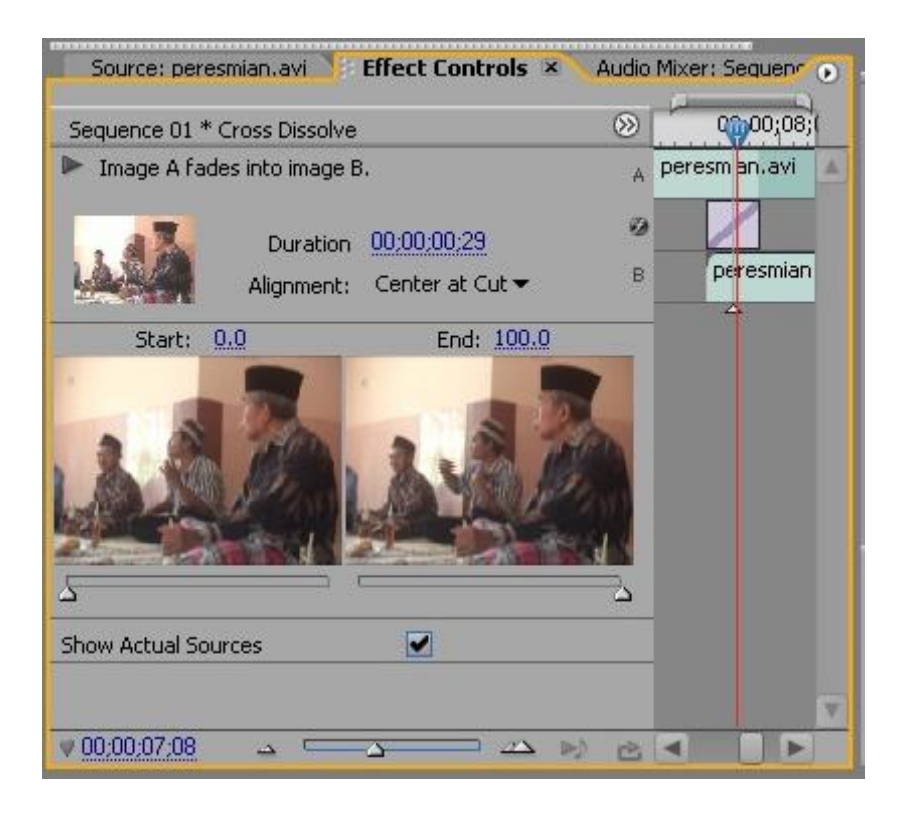

#### **Memadukan Klip Video**

Anda ingin berkreasi dengan memadukan sejumlah video? Caranya letakkan video 1 pada track Video 1, lalu letakkan video yang ingin Anda padukan pada track video 2, tepat diatas video 1. Sebagai contoh video 1 adalah peresmian.avi dan video 2 adalah cloud.avi.

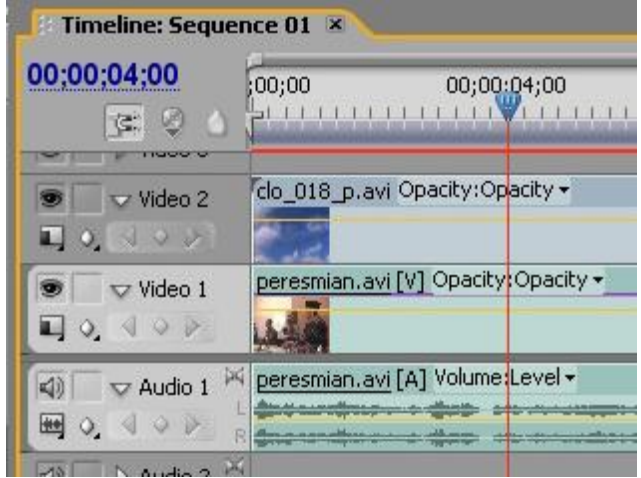

Untuk memadukan kedua klip, klik klip cloud.avi, pilih tab Effect controls, atur Opacity-nya. Lihat hasilnya di layar program.

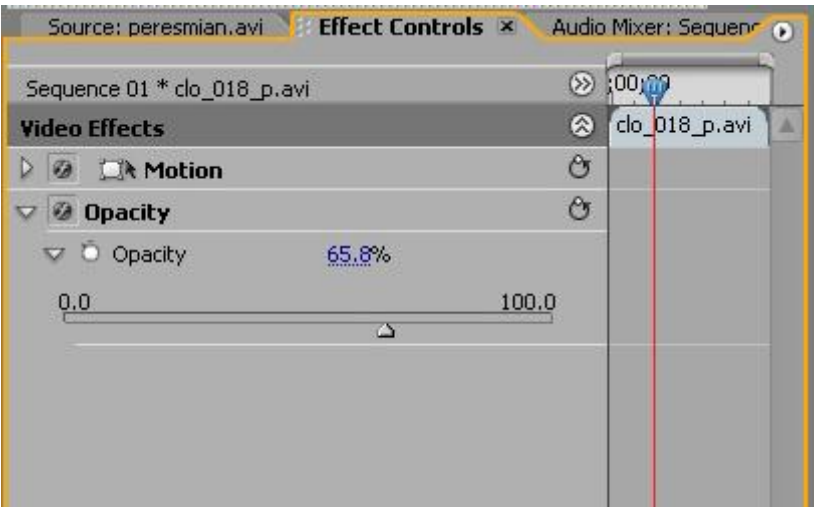

Untuk menambahkan klip video dari sumber lain ke dalam panel Project (misal CD), gunakan perintah *File > Import*.

#### **Memadukan Klip Audio**

Anda juga dapat memadukan klip Audio. Letakkan klip audio pada track Audio 1 dan klip audio 2 pada track Audio 2.

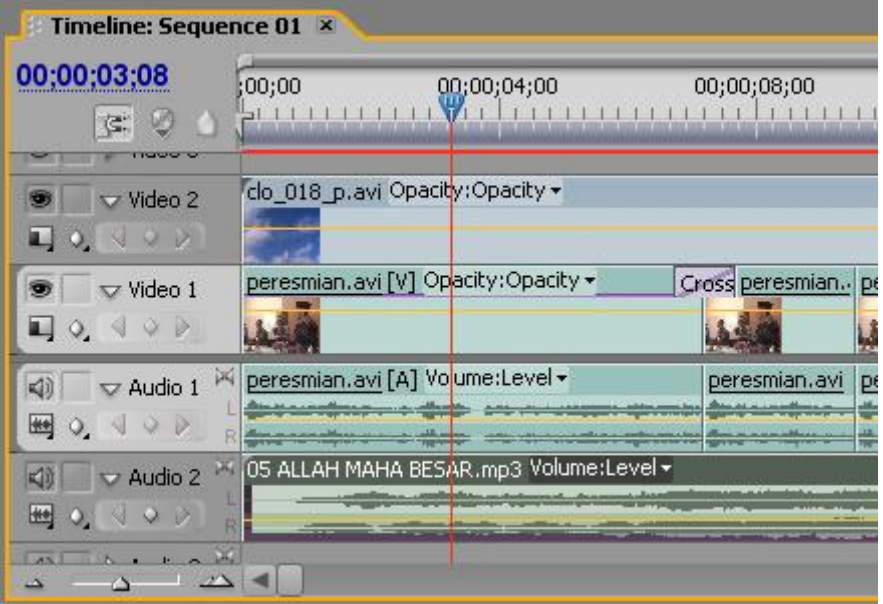

Untuk mengatur volume klip audio 2 (misal agar terdengar sayup-sayup), maka atur volumenya dalam tab Effect Controls atau garis volume pada klip audio tersebut.

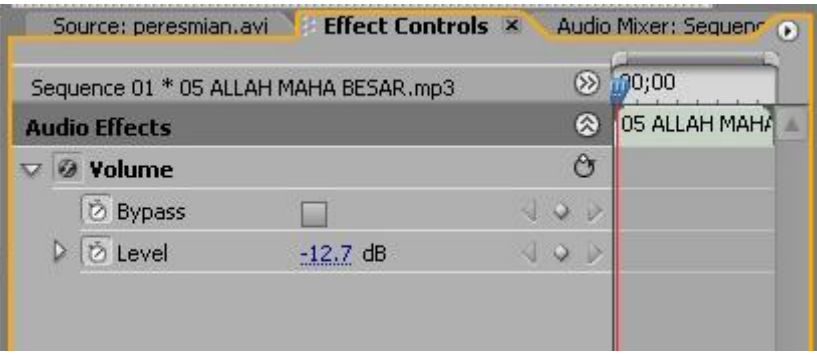

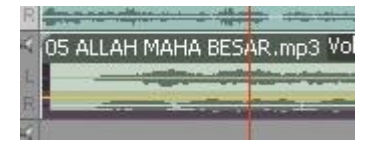

Untuk menambahkan audio ke dalam panel Project, gunakan perintah *File > Import*.

#### **Menyimpan Proyek**

Simpan proyek Anda dengan perintah File > Save, atau tekan Ctrl+S pada keyboard.

#### **Langkah Render**

Render adalah memproses edit yang telah Anda lakukan menjadi sebuah file video. Outputnya dapat Anda pilih sendiri, .avi atau .mpeg.

#### *Output AVI*

- Pilih menu File > Export > Movie (Premiere Pro 2).
- Pilih menu File > Export > Media (Premiere Pro CS3 dan CS4).

#### *Output Mpeg*

- Pilih menu File > Export > Adobe Media Encoder (Premiere Pro 2).
- Pilih menu File > Export > Media (Premiere Pro CS3 dan CS4).

Lama waktu render normalnya sama dengan durasi yang ada dalam timeline. Tentu saja ini sangat dipengaruhi oleh spesifikasi komputer Anda. Jika render adalah 4 kali dari

durasi timeline, ini juga masih dalam kisaran normal.

## **Burning Menjadi VCD**

Sekarang burning file .mpeg Anda agar dapat ditonton dalam VCD Player. Caranya:

Aktifkan Nero Burning, pilih Make Video CD, klik Add, pilih file .mpeg yang telah Anda buat, klik Close, klik Next, dan klik tombol Burn.